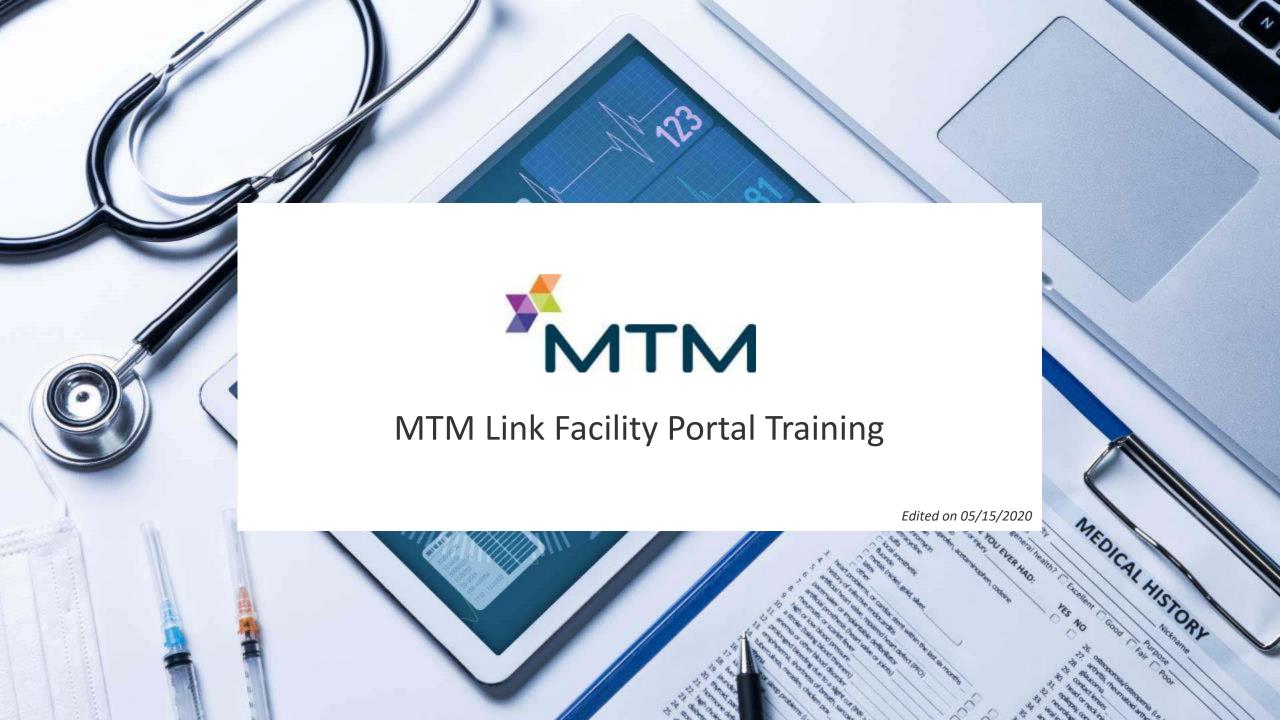

## Course Objectives

### After this course you will know how to:

- View and work with facility, member and trip information
- Schedule single trip requests
- Review, schedule and extend recurring trips
- Troubleshoot basic issues

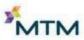

### **General Information**

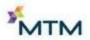

### IMPORTANT NOTICE

- Routine trips entered into MTM Link Portal should be scheduled by 3 business days prior to the appointment
- Urgent and short notice trips under 3 business days should be called into MTM

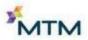

### Credentials

- User credentials (Username and Password) will be provided by MTM's Community Outreach Trainer upon request
- Information required to create new user credentials:
  - First and last name
  - E-mail address with facility domain
  - Affiliated facility name and location

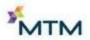

### Navigation

- Using Google Chrome, type in the following URL address to navigate to the MTM Link Portal login page: <a href="www.mtmlink.net">www.mtmlink.net</a>
  - Enter Username and Password to Sign In

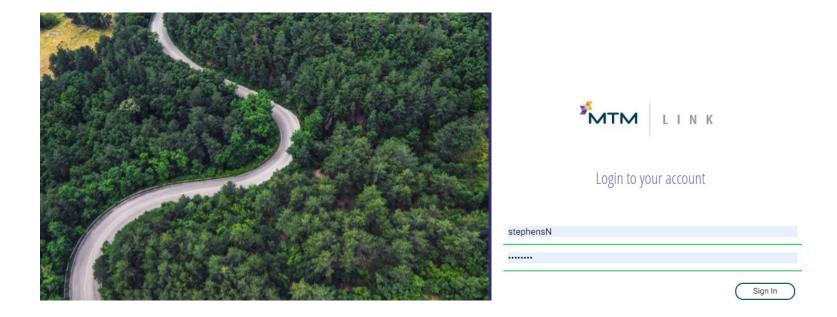

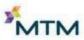

# Daily View

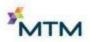

## **Daily View**

- Once logged in, users will see a Daily View of all trips going to/from their facility
  - Daily View can be exported and printed
- From this screen users can:
  - View trips or recurring reservations by selecting the appropriate tab at the top
  - View how many trips are scheduled for a specific day
  - Export or download a list of daily trips
  - Create a custom search by selecting and filtering specific criteria
  - Cancel a member's trip
  - Request a new trip
  - Access to extend a recurring reservation

\*\*Recurring Reservations cannot be exported or cancelled in MTM Link Portal\*\*

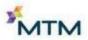

# **Daily View**

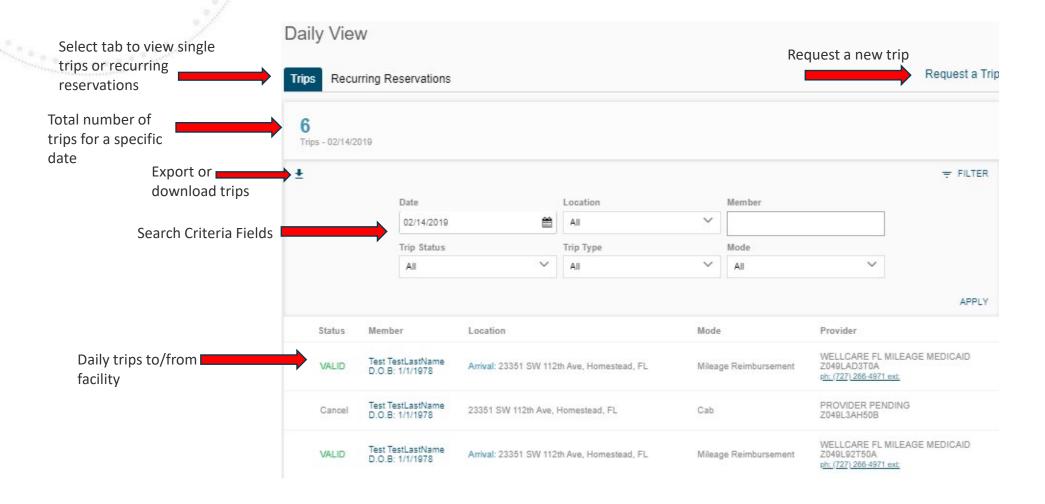

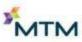

## Downloading/Exporting Trips

Click the down arrow and trips will export to an Excel spreadsheet

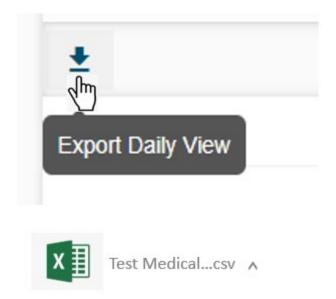

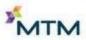

## Filtering Trips

- By clicking on the FILTER icon, users can adjust search criteria by date, location, member (last name), trip status, trip type or mode
  - You can enter information in more than one field
  - Once desired search criteria has been entered, click APPLY

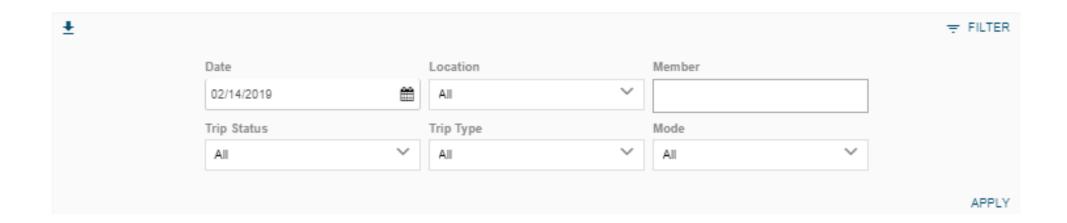

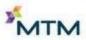

## Cancelling Trips

- Click the red X to the far left of the trip leg you would like to cancel
  - Notification box will appear asking for confirmation of the cancellation
  - Cancel both Arrival and Departure legs to cancel entire trip
  - Day of cancelations must be called into MTM

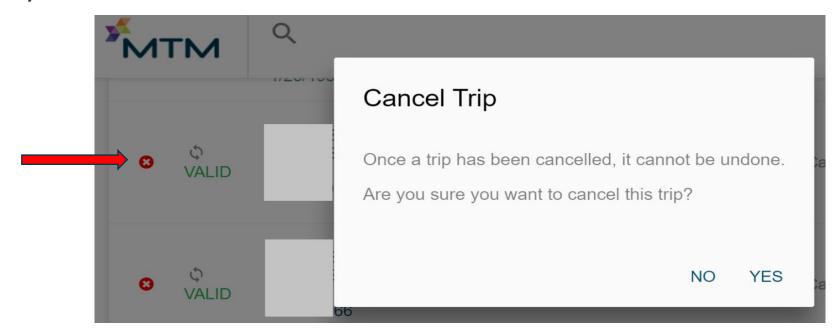

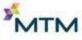

### Member Search

- To view a specific member's trips, click on the magnifying glass at the top left of the screen
- Enter in a minimum of 3 input fields and click **SEARCH**

| MTM | Q |                        |                          |                 |        |
|-----|---|------------------------|--------------------------|-----------------|--------|
|     |   | Member Se              | earch                    |                 | ×      |
|     |   | *A minimum of three in | put fields are required. |                 |        |
|     |   | Last Name              |                          | Medicaid Number |        |
|     |   | Doe                    |                          |                 |        |
|     |   | Date of Birth          | Phone Number             | _               |        |
|     |   | Doe                    |                          |                 |        |
|     |   |                        |                          |                 | SEARCH |

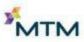

### Member Details

• To view Member Details, click on member's name

| Status | Member                               | Location                                     | Mode                  | Provider                                                               |
|--------|--------------------------------------|----------------------------------------------|-----------------------|------------------------------------------------------------------------|
| meio   | Test TestLastName<br>D.O.B: 1/1/1978 | Arrival: 23351 SW 112th Ave, Homestead, FL   | Mileage Reimbursement | WELLCARE FL MILEAGE MEDICAID<br>Z049LAD3T0A<br>ph: (727) 266-4971 ext: |
| Cancel | Test TestLastName<br>D.O.B: 1/1/1978 | 23351 SW 112th Ave, Homestead, FL            | Cab                   | PROVIDER PENDING<br>Z049L3AH50B                                        |
| VALID  | Test TestLastName<br>D.O.B: 1/1/1978 | Arrival: 23351 SW 112th Ave, Homestead, FL   | Mileage Reimbursement | WELLCARE FL MILEAGE MEDICAID<br>Z049L92T50A<br>ph: (727) 266-4971 ext: |
| VALID  | Test TestLastName<br>D.O.B: 1/1/1978 | Departure: 23351 SW 112th Ave, Homestead, FL | Mileage Reimbursement | WELLCARE FL MILEAGE MEDICAID<br>Z049LAD3T0B<br>ph: (727) 268-4971 ext: |

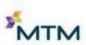

### Member Details

- Member details will show:
  - Member Information
  - Single trips
  - Recurring Reservations

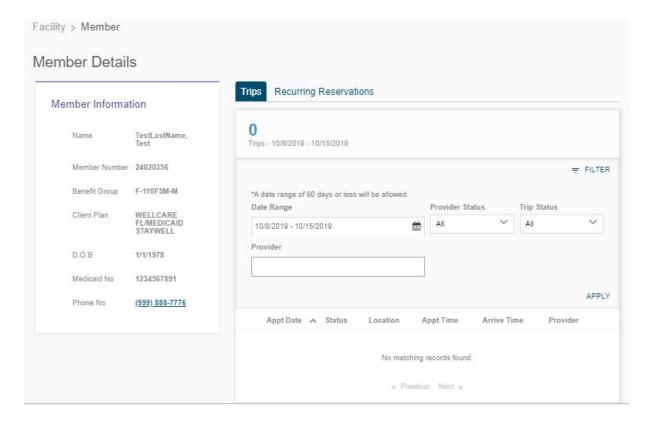

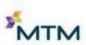

# Trip Details

• To view Trip Details, click on location

| Status | Member                                | Location                                     | Mode                  | Provider                                                               |
|--------|---------------------------------------|----------------------------------------------|-----------------------|------------------------------------------------------------------------|
| VALID  | Test Testi astName<br>D.O.b. 1/1/1976 | Arrival: 23351 SW 112th Ave, Homestead, FL   | Mileage Reimbursement | WELLCARE FL MILEAGE MEDICAID<br>Z049LAD3T0A<br>ph: (727) 288-4971 ext: |
| Cancel | Test TestLastName<br>D.O.B: 1/1/1978  | 23351 SW 112th Ave, Homestead, FL            | Cab                   | PROVIDER PENDING<br>Z049L3AH50B                                        |
| VALID  | Test TestLastName<br>D.O.B: 1/1/1978  | Arrival: 23351 SW 112th Ave, Homestead, FL   | Mileage Reimbursement | WELLCARE FL MILEAGE MEDICAID<br>Z049L92T50A<br>ph: (727) 268-4971 ext: |
| VALID  | Test TestLastName<br>D.O.B: 1/1/1978  | Departure: 23351 SW 112th Ave, Homestead, FL | Mileage Reimbursement | WELLCARE FL MILEAGE MEDICAID<br>Z049LAD3T0B<br>ph: (727) 288-4971 ext: |

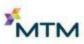

# Trip Details

- Trip Details will show:
  - Trip Information
  - Vehicle Information
  - Pickup and Drop off information
  - Map of estimated route

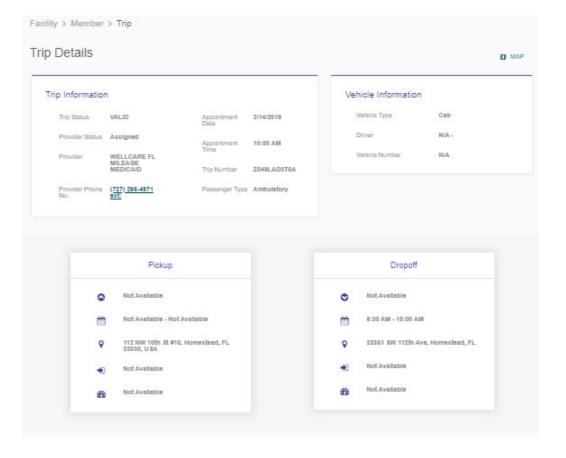

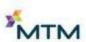

## Map View

Clicking the MAP icon will show estimated route details

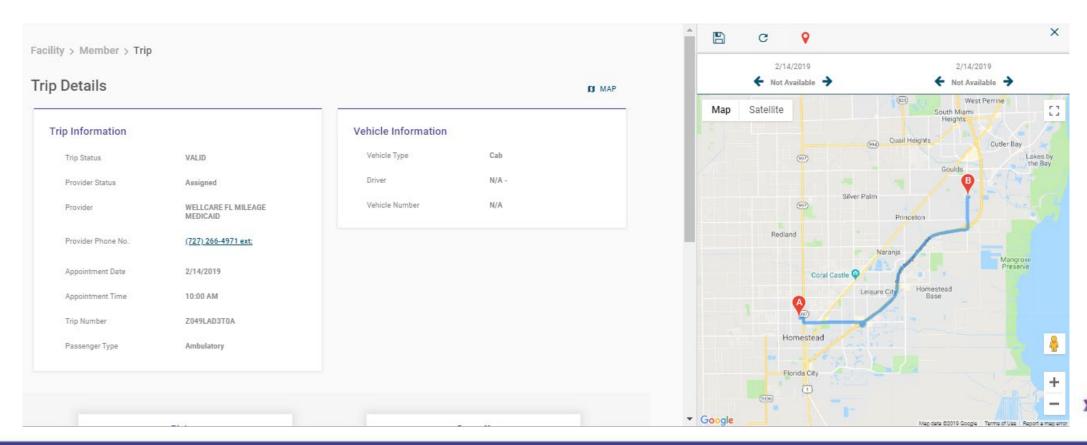

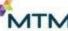

From Daily View click on Recurring Reservations tab

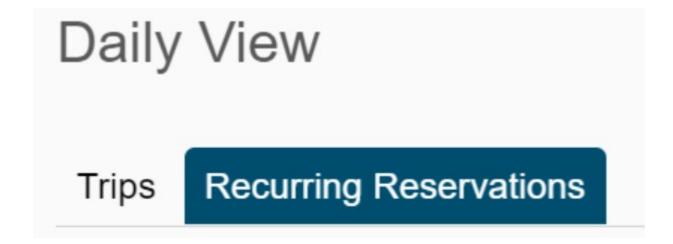

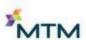

Click on member's Reservation ID number (trip Status must be VALID)

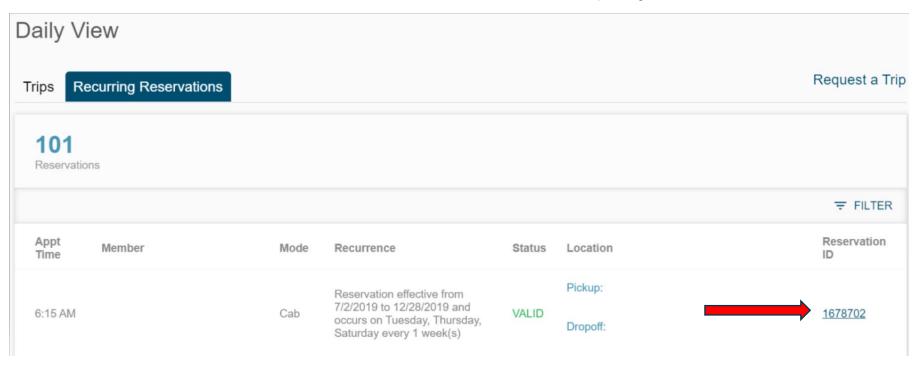

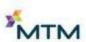

- Review Recurring Reservation Details for accuracy
- Once confirmed, click on Renew Recurrence
  - If any details need to change, call MTM or submit a new trip request

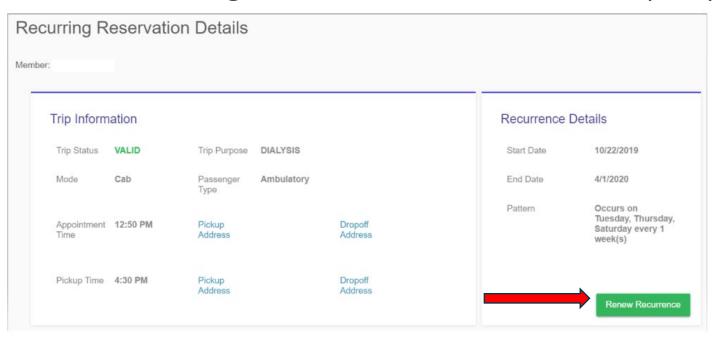

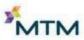

- Renew Recurring Reservation box will appear
- Enter appropriate start and end dates
- Check-mark box to verify the recurring reservation and click SUBMIT

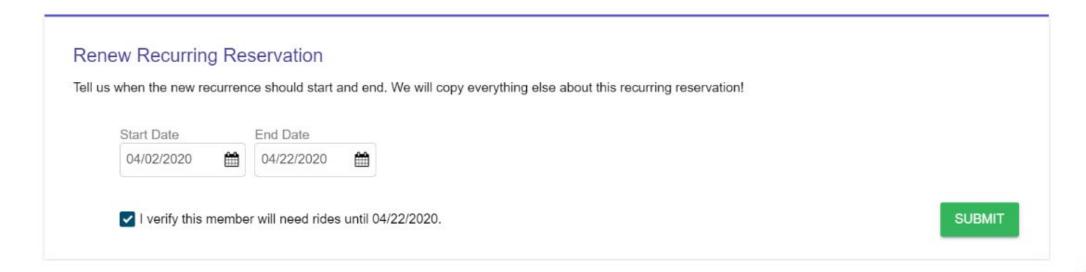

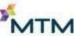

# **Scheduling Trips**

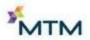

## Scheduling Single Trips

From the Daily View page, click Request a Trip

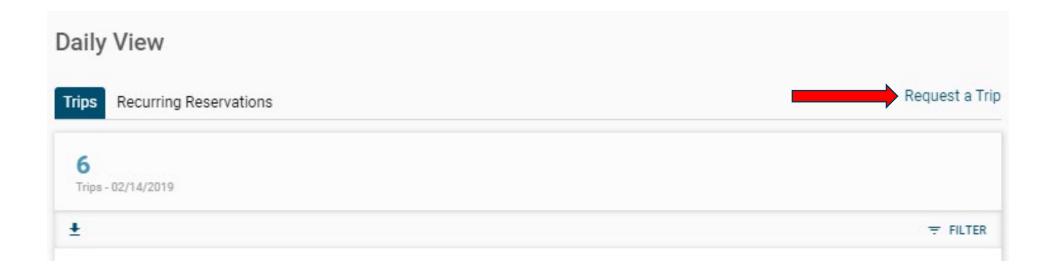

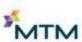

## Scheduling Single Trips

- To schedule a trip, you will navigate through 4 tabs:
  - Customer Information
  - Trip Information
  - Special Needs
  - Summary

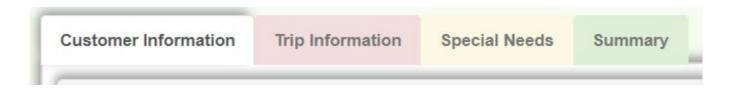

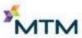

### **Customer Information**

- Enter member's first and last name, phone number and date of birth
- Enter first and last name and phone number of individual to contact in case there are questions
- Click the forward arrow to move to the Trip Information tab

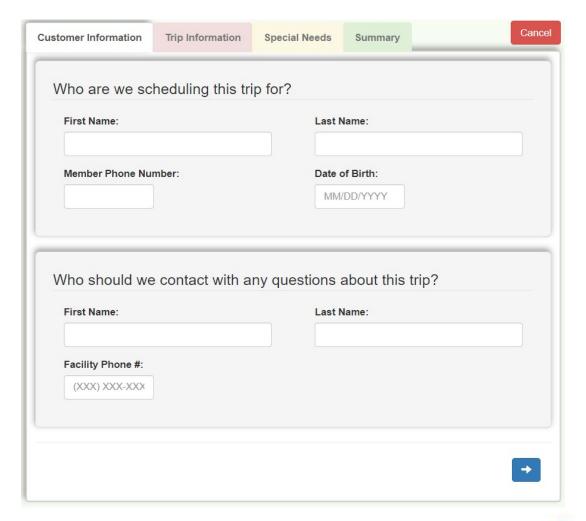

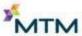

## **Trip Information**

- Enter appointment date and time (military time)
- Enter Pick-up Address and Drop-off Address for the ride to appointment
- Click Add Return Ride if member will need a return ride home after the appointment
- Confirm Pick-Up Address and Drop-off Address are correct in return ride by toggling between the tabs; edit information as needed
- Enter a Return Time for return ride
  - If return time is unknown, check-mark Will Call box and enter an estimated return time

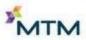

# **Trip Information**

| Appt Date:                                | Appointme      | ent Time: |            |             |                       |          |  |
|-------------------------------------------|----------------|-----------|------------|-------------|-----------------------|----------|--|
| MM/DD/YYYY                                | 13 ▼           | 10 ▼      |            |             |                       |          |  |
| Pick-up Address                           | Drop-off Addre | ess       |            |             |                       |          |  |
| Address 1:                                |                |           |            |             |                       |          |  |
| Address 2:                                |                |           |            |             |                       |          |  |
| City:                                     |                |           |            | State:      | Postal Code           |          |  |
|                                           |                |           |            | ▼           |                       |          |  |
| Add Return Ride                           |                |           |            |             |                       |          |  |
| Add Return Ride                           | Drop-off Addr  | ress      | Will Call: | ·           | Return Time:  13 ▼ 20 | ▼        |  |
|                                           | Drop-off Addr  | ress      |            | Facility Ph | 13 ▼ 20               | <b>V</b> |  |
| Pick-up Address Facility Name:            | Drop-off Addr  | ress      |            |             | 13 ▼ 20               | <b>v</b> |  |
| Pick-up Address                           | Drop-off Addr  | ress      |            |             | 13 ▼ 20               | <b>V</b> |  |
| Pick-up Address Facility Name:            | Drop-off Addr  | ress      |            |             | 13 ▼ 20               | <b>V</b> |  |
| Pick-up Address Facility Name: Address 1: | Drop-off Addr  | ress      |            |             | 13 ▼ 20               |          |  |

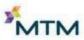

## Scheduling Recurring Trips

- Under Trip Information tab select Repeat Trip
  - Confirm recurring trip by selecting Yes, then OK

Repeat Trip

Appointment Recurrence

Confirm Recurring Trip:

No Yes

OK Cancel

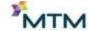

## Scheduling Recurring Trips

- Enter appointment recurrence information and click OK
  - Start date will automatically default to first date of appointment
  - Dialysis recurring trips can be set for a maximum of 6 months and all other recurring trips can be set for a maximum of 3 months
  - Recurring trip information will appear on the trip Summary tab

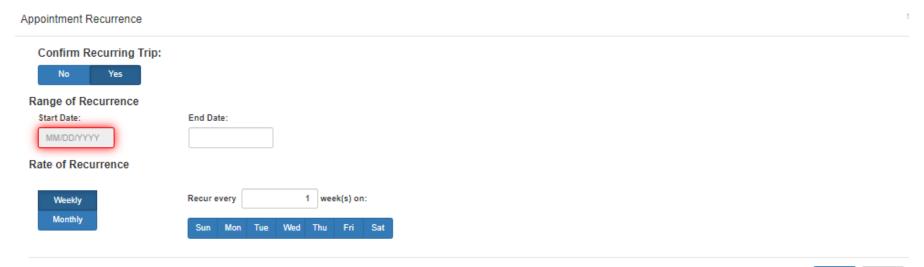

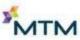

## **Additional Passengers**

- Click Add Passenger(s), then click on green plus sign
- Enter passenger details and click Save
  - If passenger has appointment at the same location, check-mark **Has Appointment** box and enter Medical ID number if it is known

Add Passenger(s)

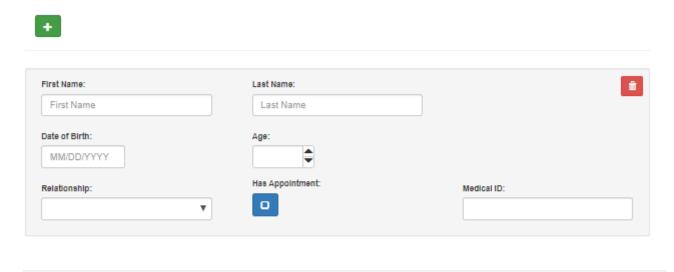

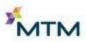

Close

### Reason Code

Select trip reason from the drop down menu

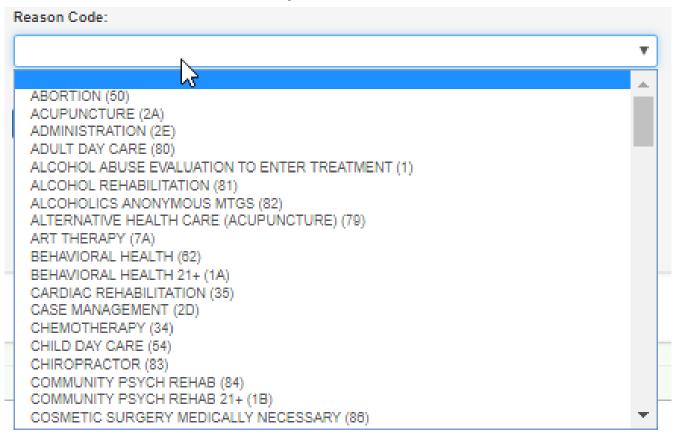

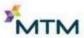

### Transportation Mode

- Select most appropriate transportation mode for member
- If Gas Mileage Reimbursement (GMR) is selected, enter payee's first and last name, mailing address and phone number in the **Payee**Information box

| Transpor  | tation Mo | ode:      |           |     |                |
|-----------|-----------|-----------|-----------|-----|----------------|
| Taxicab   | Paralift  | Stretcher | Ambulance | GMR | Public Transit |
| Payee Inf | ormation  | :         |           |     |                |

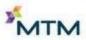

### Preferred Provider

- If you have a preferred transportation provider check-mark Preferred Provider Request box and enter name of the provider in Vendor Name field
  - MTM may not be able to guarantee preferred provider listed unless facility uses a sole-source transportation provider
  - Vendor Code is not required
- Enter pertinent information the transportation provider may need to be aware of in the Notes field
- Click the forward arrow to move to the Special Needs tab

|                             | •            |   |
|-----------------------------|--------------|---|
| Preferred Provider Request: | Vendor Name: |   |
| <b>E</b>                    |              |   |
| _                           | Vendor Code: |   |
|                             |              |   |
|                             | Notes:       | ' |
|                             |              |   |
|                             | //           |   |
|                             |              |   |
|                             |              |   |

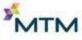

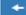

### Special Needs

- Select a mobility aid if any pertain to member; select None if not applicable
- Enter special needs/instructions and any final notes, then click the forward arrow to move to the Summary tab

| tomer Information  | Trip Infor  | mation Sp | ecial Needs | Summary |  |  |   | C |
|--------------------|-------------|-----------|-------------|---------|--|--|---|---|
| Mobility Aid:      |             |           |             |         |  |  |   |   |
| Cane               | Crutches    | Walker    | Wheelchair  | None    |  |  |   |   |
| pecial Needs / Ins | structions: |           |             |         |  |  |   |   |
|                    |             |           |             |         |  |  |   |   |
|                    |             |           |             |         |  |  |   |   |
|                    |             |           |             |         |  |  |   |   |
| inal Notes:        |             |           |             |         |  |  |   |   |
|                    |             |           |             |         |  |  |   |   |
|                    |             |           |             |         |  |  |   | / |
|                    |             |           |             |         |  |  |   |   |
|                    |             |           |             |         |  |  |   |   |
|                    |             |           |             |         |  |  | + |   |

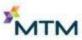

## Special Needs

• If Wheelchair is selected as mobility aid, enter all requested details

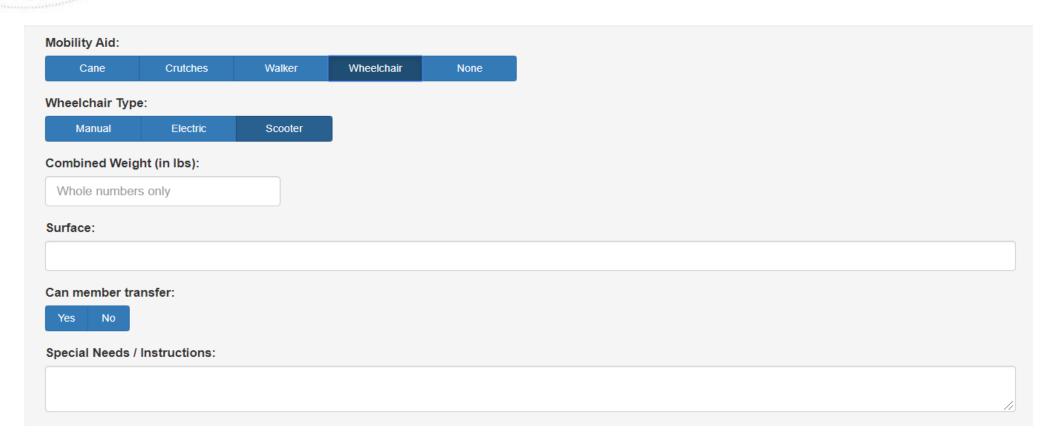

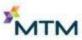

### Summary

- Review customer, trip, special needs and notes sections to ensure accuracy
  - If any corrections are needed, select the appropriate section tab at the top to edit information
- Once details are confirmed accurate, click on down arrow at the bottom of the Summary section to submit trip

Trip requests may not immediately appear in Daily View (please do not submit duplicate requests, call MTM with any questions)

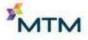

# Troubleshooting

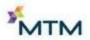

## Troubleshooting

Clear cache or refresh browser if it appears that items are missing or not working properly

Google Chrome is the most efficient option and will provide the best experience

Urgent and short notice trips must be called into MTM

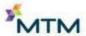

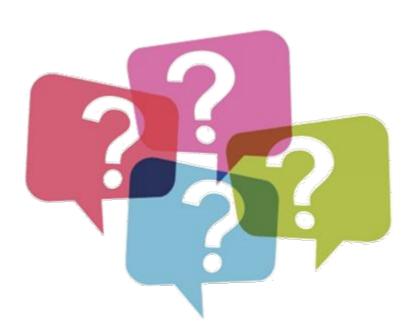

# Questions?

Please contact Community Outreach at:

CO-MO@mtm-inc.net

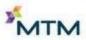